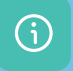

飞

# **Votre 1<sup>ère</sup> connexion 回旋強調** ①

Téléchargez l'application

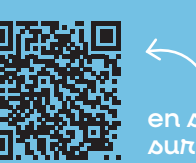

# **Smart' assistance**

# **Mode d'emploi**

**SOS** 

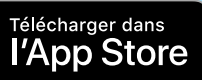

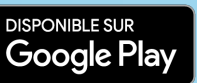

**Votre application** 

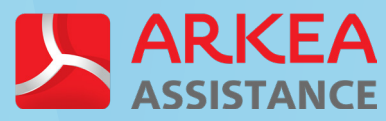

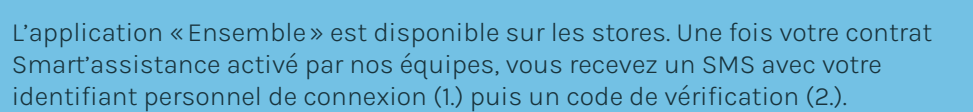

Acceptez la géolocalisation, l'enregistrement des photos, vidéos et de l'audio, ainsi que l'accès aux photos. Ces autorisations sont indispensables pour pouvoir utiliser les fonctionnalités de l'application.

Réf. 000002082

en  $\Delta$ avoi $\pi$  + sur votre appli

 $\oslash$ 

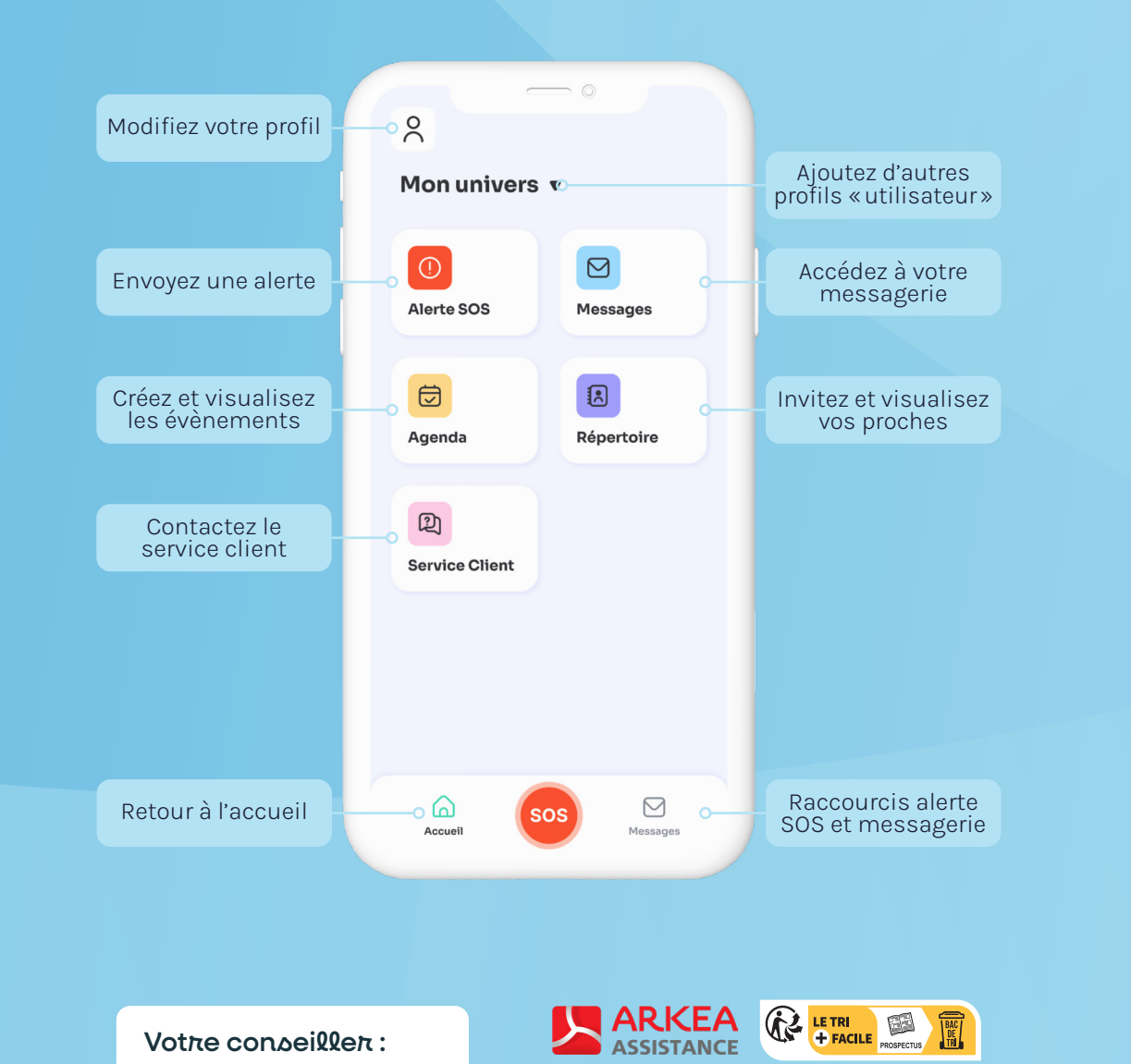

\*Sous réserve de réception de réseau mobile, d'un smartphone chargé et de l'application ouverte. Arkéa Assistance S.A. au capital de 1 690 000 € - Siren : 518 757 166 - RCS Brest - Siège social : 11 rue de Kervézennec - 29200 Brest. Organisme de Services à la Personne n° SAP518757166. Crédits illustrations : Adobe Stock. com et Flaticon.com.

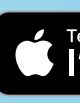

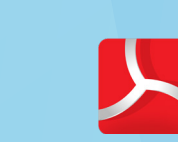

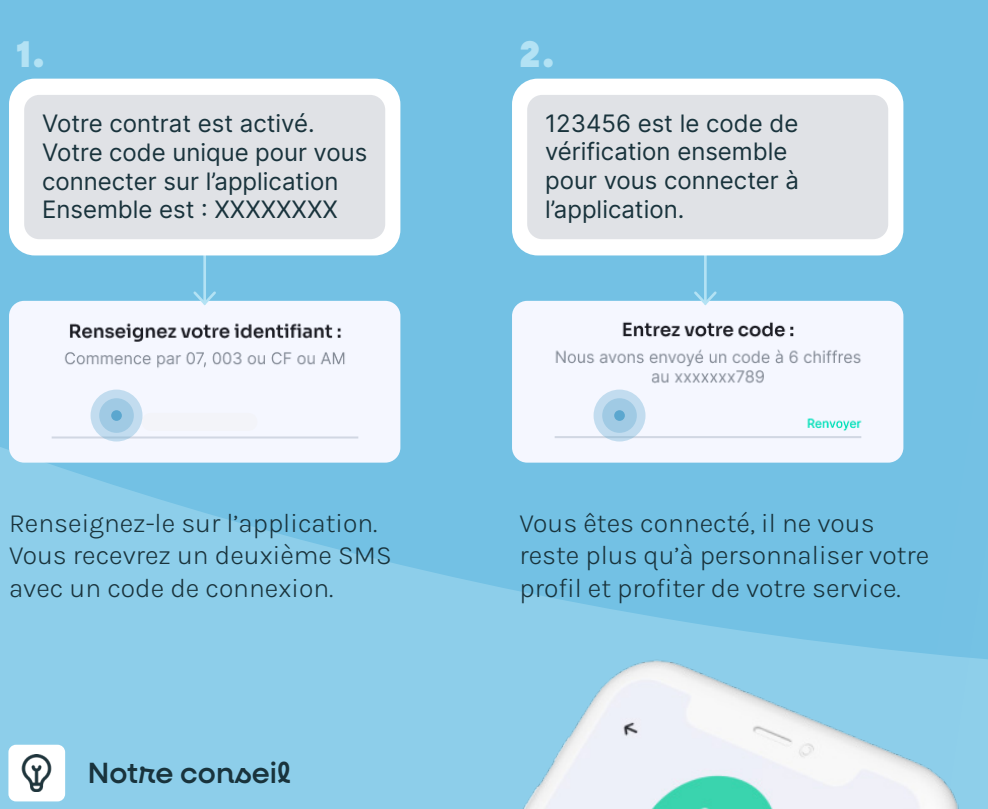

**Bonjour** Prénom

0601020304

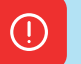

## **Alerte SOS**

### **Agenda**

白

### $\bigoplus$

Lancez une alerte depuis votre smartphone 24/7, où que vous soyez en France\*. Cliquez sur la brique, puis sur le bouton et vous êtes géolocalisé. Patientez quelques instants, un opérateur vous recontacte.

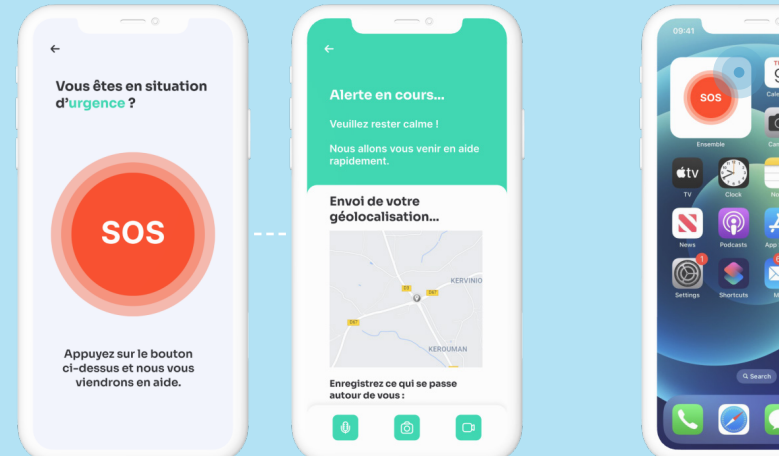

Échangez messages, photos et vidéos avec vos proches sur un espace entièrement sécurisé de façon très intuitive. Créez des conversations de groupe en appuyant sur le  $\Theta$  en haut à droite de l'écran. Partagez des moments uniques avec vos proches grâce aux appels vidéo.

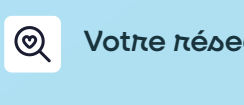

### $\odot$ Lancez une alerte

Organisez votre quotidien depuis l'agenda partagé avec les membres de votre réseau. Créez un évènement uniquement pour vous ou partagezle avec vos proches. Vous pouvez également paramétrer les notifications et le modifier très facilement.

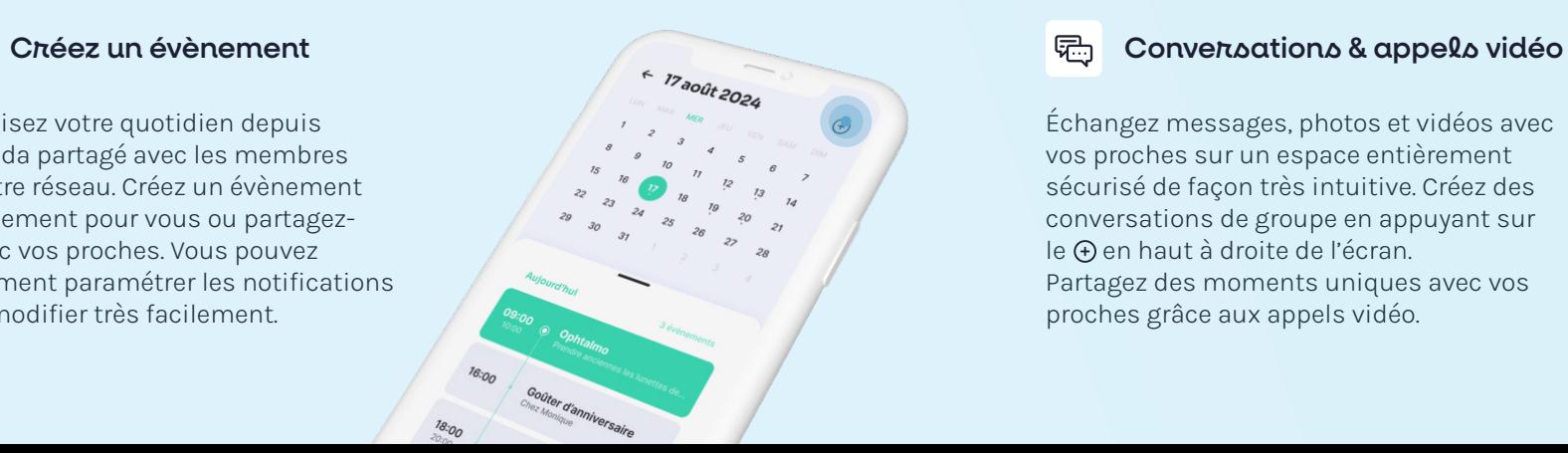

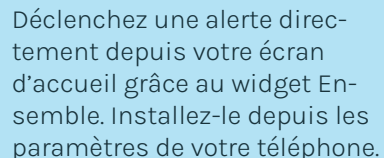

### $\lambda$ <sup>+</sup> Invitez vos proches

Je t'invite à télécharger l'application Ensemble et à rejoindre mon réseau familial avec ce code : XXXXXXXX

Notre conseil

 $\mathcal{D}$ 

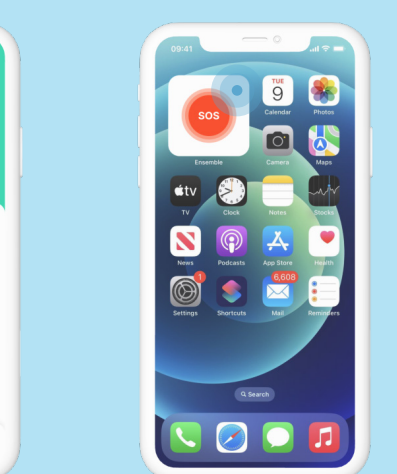

# **Répertoire**

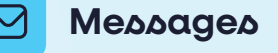

Invitez vos proches à vous rejoindre, en cliquant sur le bouton suivant :

Accédez à votre réseau depuis la brique répertoire et l'onglet «mes proches». Visualisez chaque profil en appuyant sur la loupe  $\mathbf{\mathbb{Q}}$ 

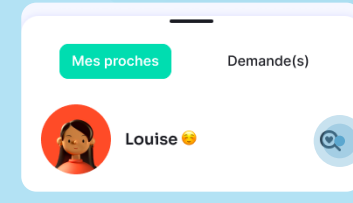

En haut à gauche de votre écran d'accueil, vous pouvez accéder à votre profil et le paramétrer. Personnalisez votre profil en ajoutant une photo, elle sera associée à votre fiche contact dans le répertoire de vos proches.

Retrouvez votre identifiant unique, qui vous permet d'inviter vos proches à vous rejoindre sur l'application.

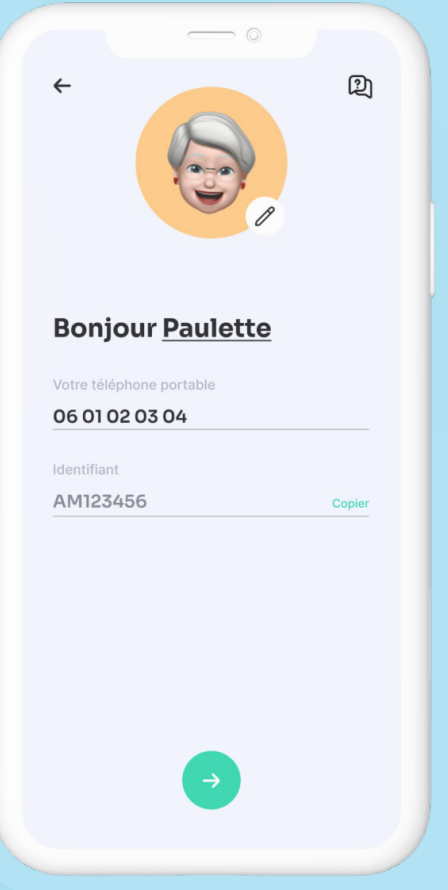

Vous avez une question ou rencontrez une difficulté ? Pas d'inquiétude, vous pouvez envoyer un message à votre service client directement depuis l'application. Cliquez sur «Motif de votre demande» et choississez parmi plusieurs thématiques.

Un SMS s'ouvre dans la messagerie de votre smartphone, envoyez-le à vos proches. Ils renseignent le code dans l'application et il vous reste à valider leurs demande d'accès.

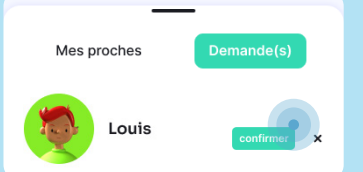

### Un question ?

### $\leftarrow$  Service client

Motif de votre demande

### Adresse email

 $\Delta$  $\mathbf{v}$ 

### Message personnalisé

### **Inviter un membre**

### Notre conseil

# **Profil**

 $\infty$ 

 $\circledcirc$ 

### Personnalisable

### **Service client**

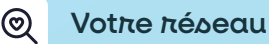

Vous pouvez les appeler ou leur envoyer un message depuis leur fiche contact.

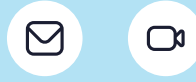

 $\leftarrow$  Messages

Louise<sup>6</sup>

J'arriverai d'ici 1h, j'ai ou.

Famille Martin

Louise : On se voit same.

 $\mathcal{D}$ 

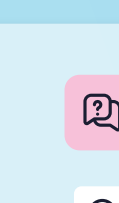

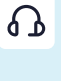